# 山西职业技术学院 校园无线网络使用说明 (学生使用手册) V2.0

## **1**、手机端连接

在 校 园 内 搜 索 无 线 信 号 SXPC 2.4G 或 SXPC 5G, SXPC 2.4G 信号源专供不支持 5G 手机。如果两个信号源都可 以搜索到,请大家优先连接 SXPC 5G。连接后输入密码: 12345678

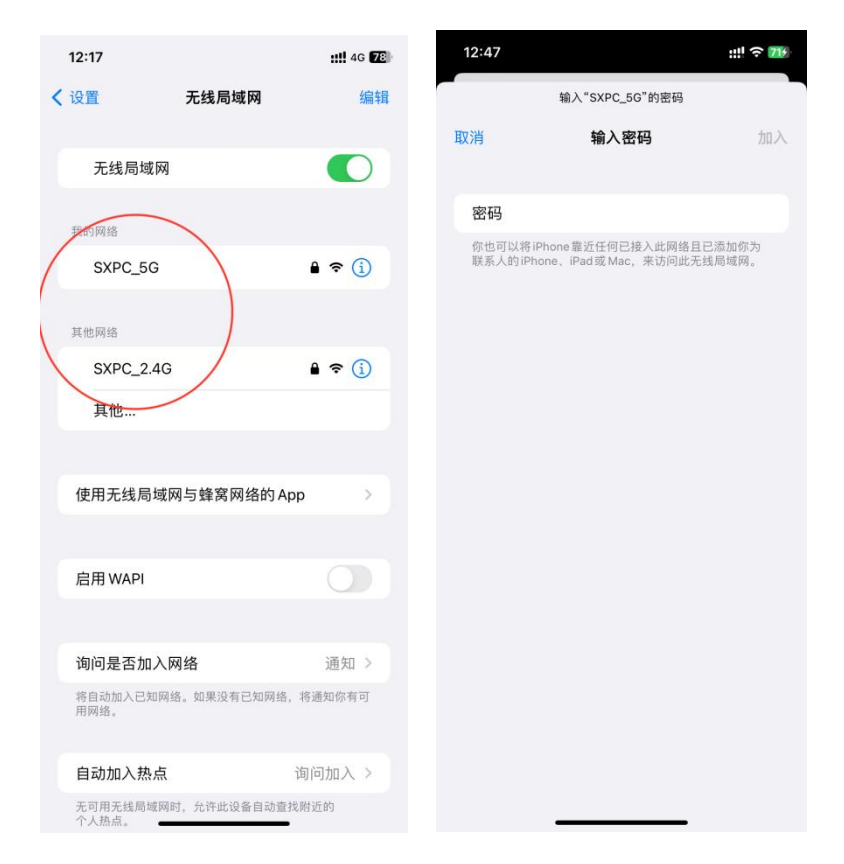

## <span id="page-1-0"></span>认证

连接 WIFI 后,系统会弹出认证界面,来进行上网认证, 认证帐号和学院统一身份认证做了对接,用户名:学号, 密 码:姓名全拼+学号(初始密码)

举例: 学生"张三"的学号为 0991220003, 他的初始密 码为: zhangsan0991220003, 该初始密码就是统一身份认证 的初始密码,建议各位同学在使用无线前先修改自己的统一 身份认证的初始密码。

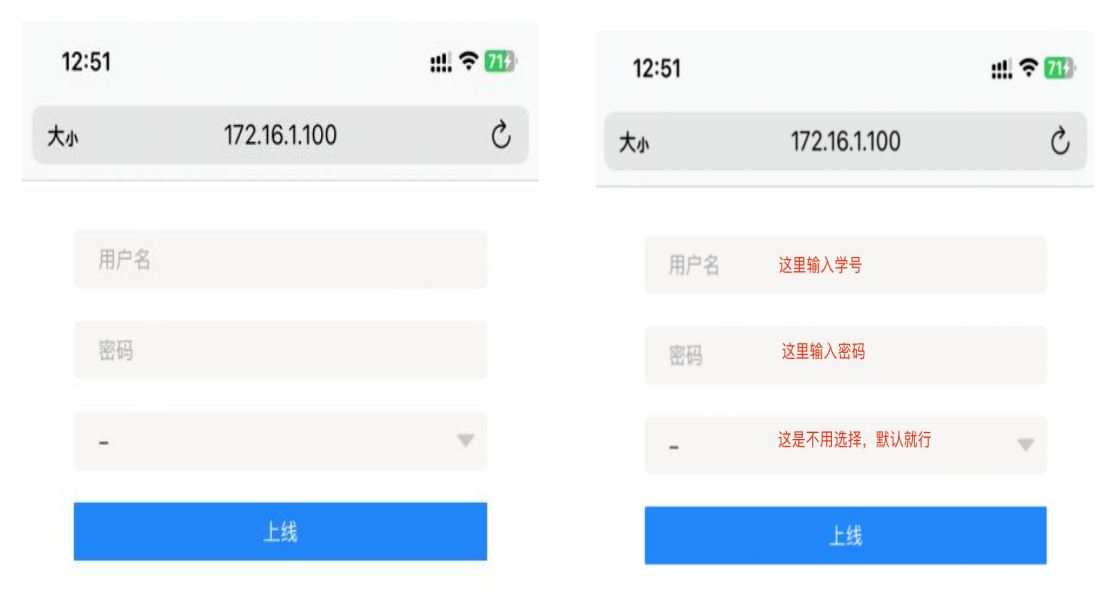

学号查询和初始密码修改方法[详见附件](#page-9-0)。

认证成功后,会弹出如下页面,说明认证成功,可将该 页面关闭即可上网,设备通过无线连接首次认证后需要稍等 数秒,后台会自动做设备与帐号的绑定和重新自动下发 IP 地址。我们采用了无感知认证模式,设备只需要认证一次即

可,以后连接无线和认证都是自动的,无论在哪个校区,只 要不手动下线,都无需再次认证。

各注: 连接 SXPC\_5G 和 SXPC\_2.4G 两个不同的 SSID 时 分别需要进行上网认证

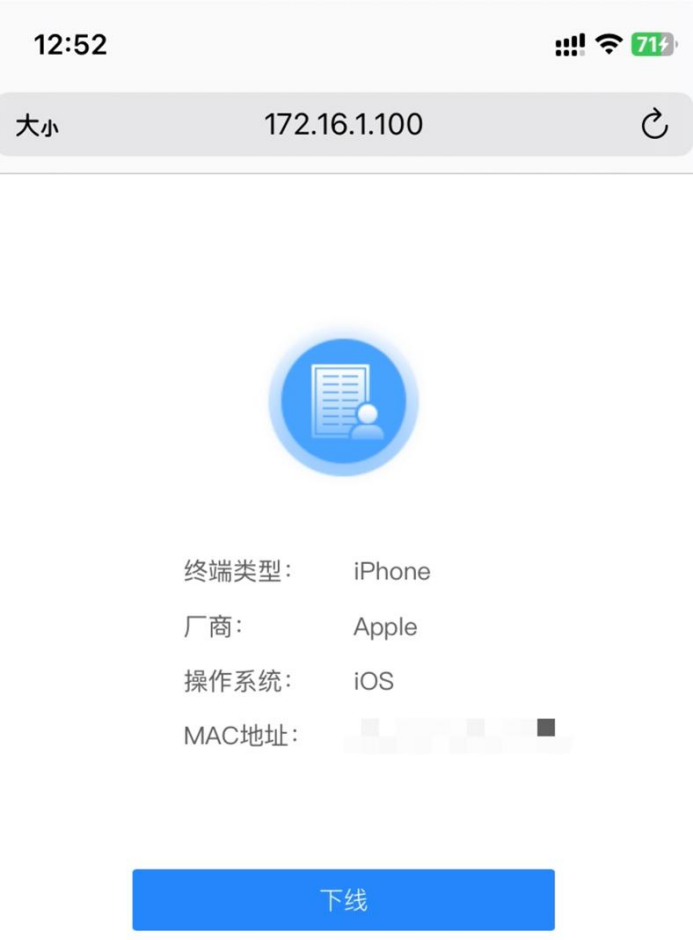

# 优化配置(可选)

以下设置将使您上网更顺畅。

苹果手机本身为固定 MAC 地址, 连接 SXPC\_5G 时, 把自 动连接打开,同时关闭 SXPC\_2.4G 的自动连接。安卓手机需 要把 MAC 地址由随机改为固定 MAC。以下是详细操作:

苹果手机: 打开 SXPC\_5G 右侧**①**号, 进入后打开"自动

加入",SXPC\_2.4G 右侧**ⓘ**号关闭"自动加入"即可。

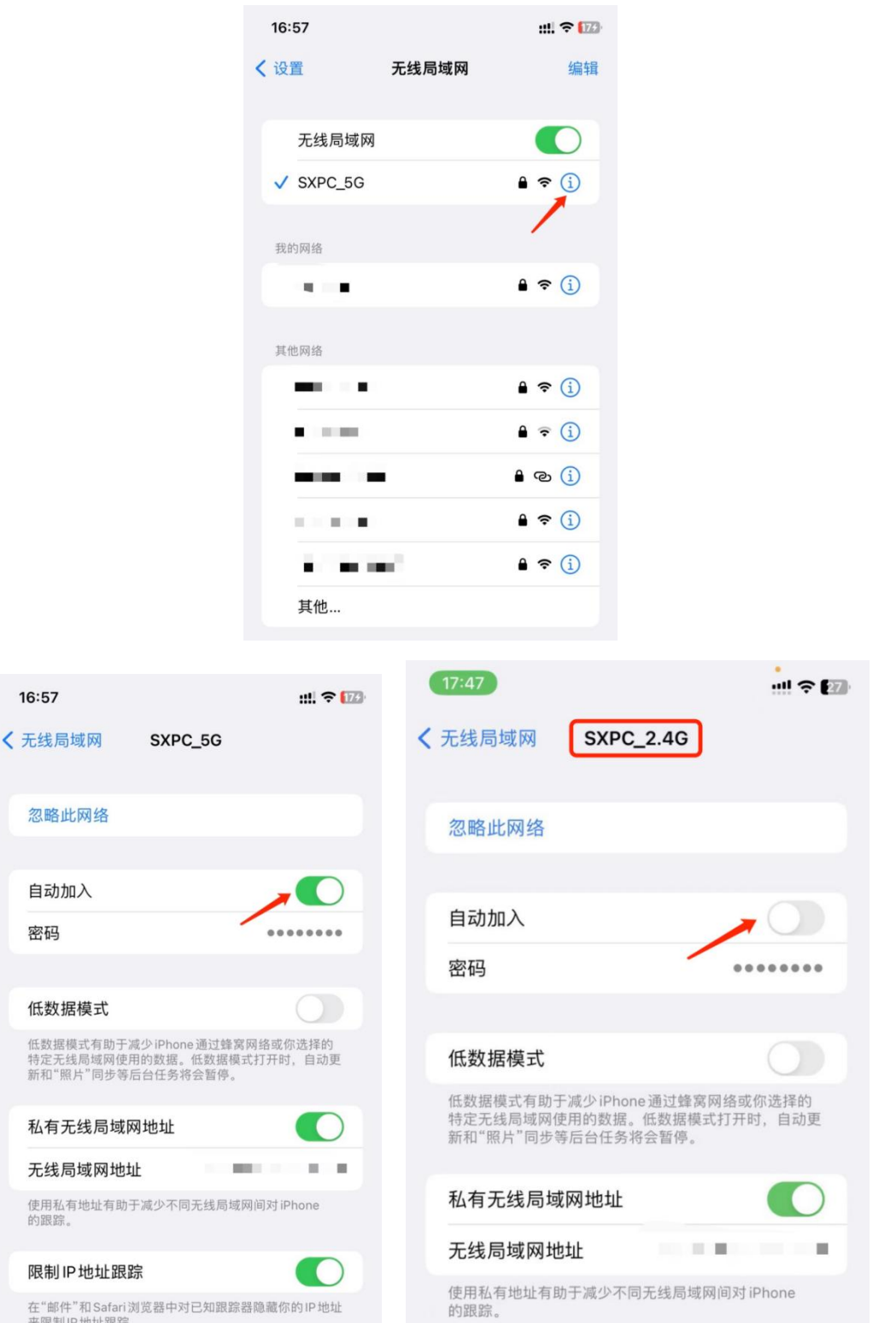

安卓手机:将本手机的"随机 MAC 地址"更改为"固定

# MAC 地址"即可(不同手机略有不同)。

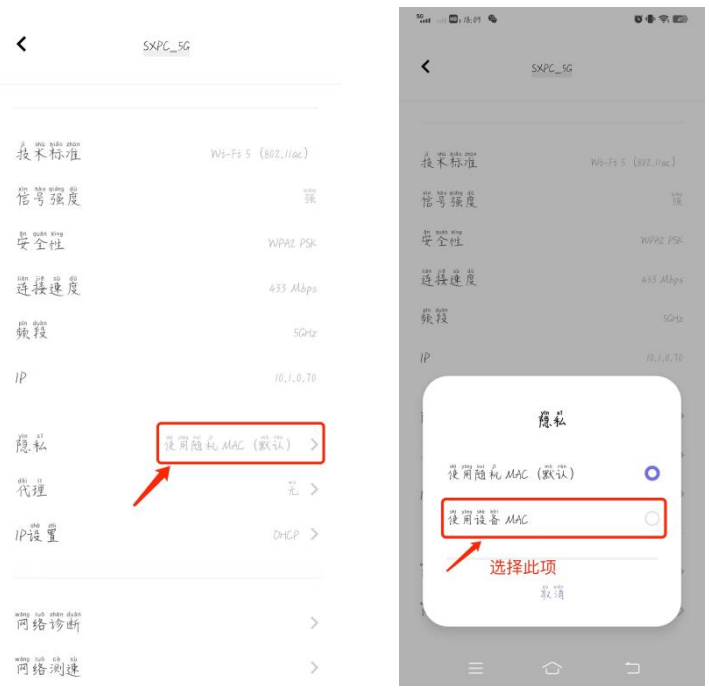

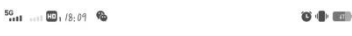

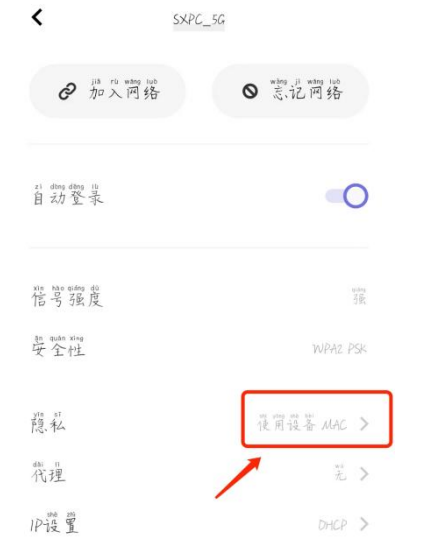

# **2**、笔记本连接无线

在任务栏右下角,打开电脑 WIFI 连接,找到 SXPC\_2.4G 或 SXPC\_5G 无线信号, 点击连接信号, 密码: 12345678

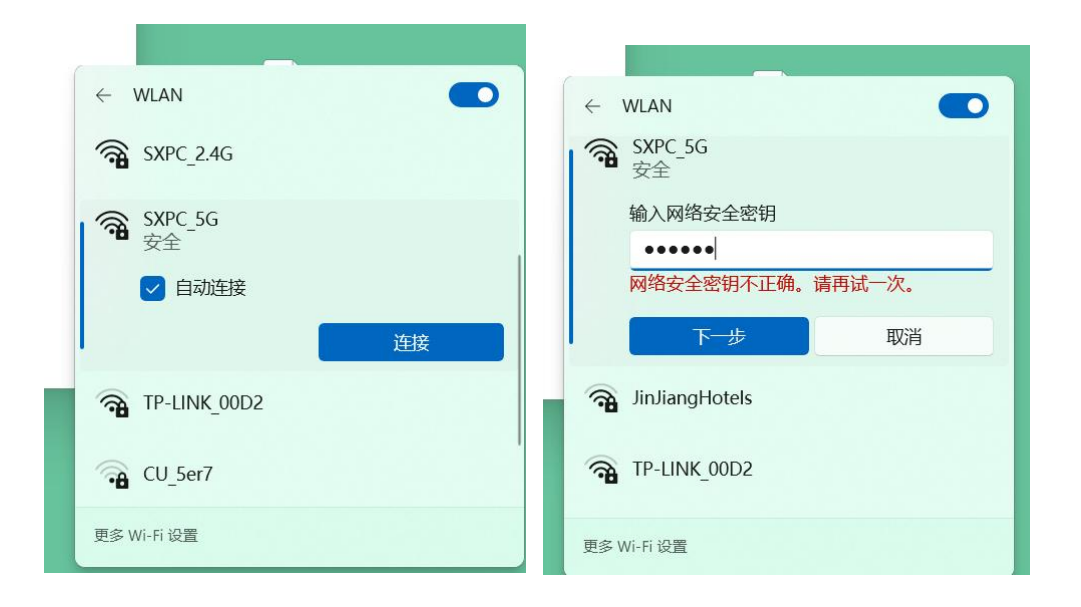

# 认证

在成功连接无线后,会自动弹出"可能需要其他登录信息",单 击后会打开上网认证页面;如果没有弹出,可在浏览器中打开任意网 站(如: www.baidu.com), 即可弹出认证页面, 如下图所示, 输入 正确的用户名、密码,即可上网(具体操作方法与[手机端认证相](#page-1-0)同)。

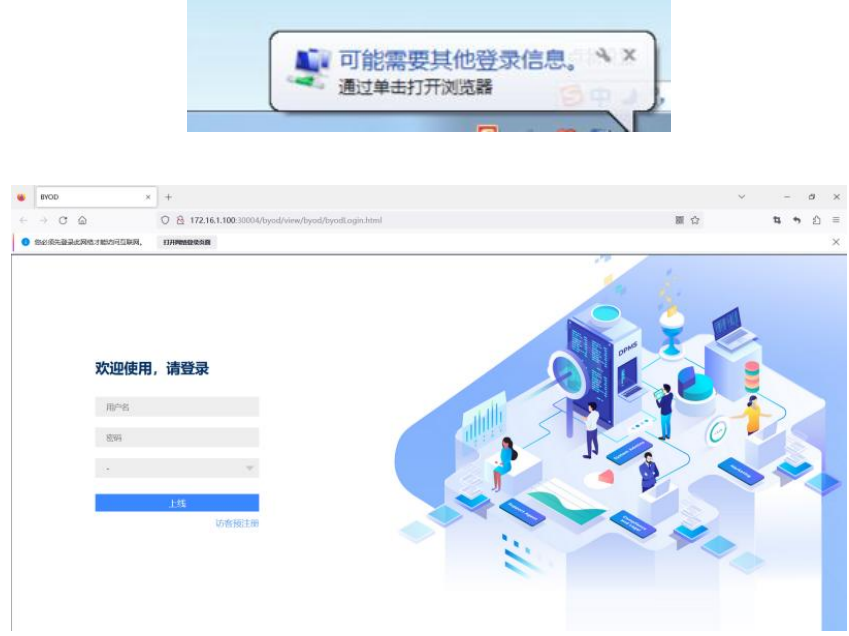

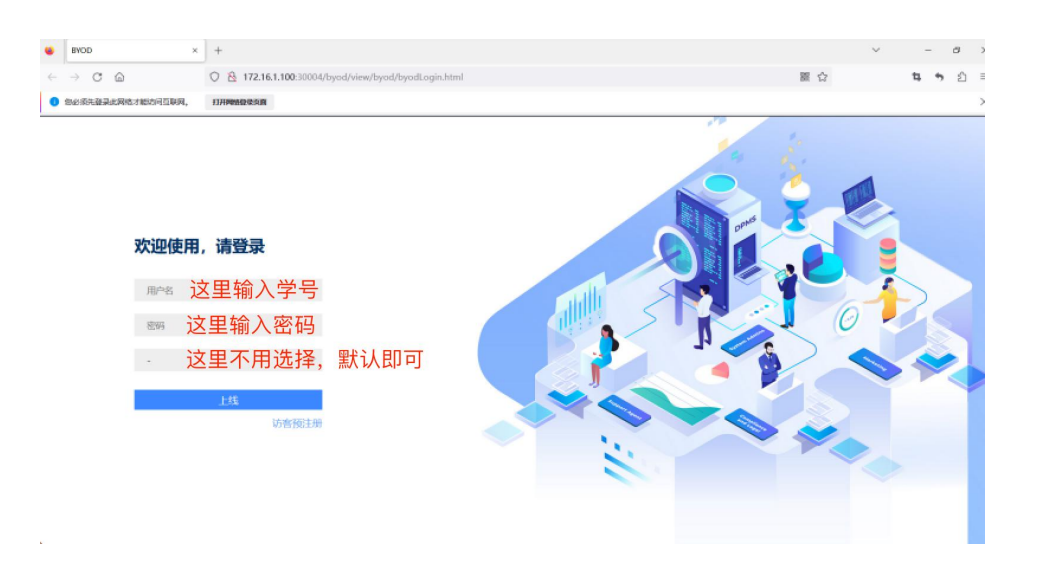

认证成功后,会弹出如下页面,说明认证成功,可将该 页面关闭即可上网。

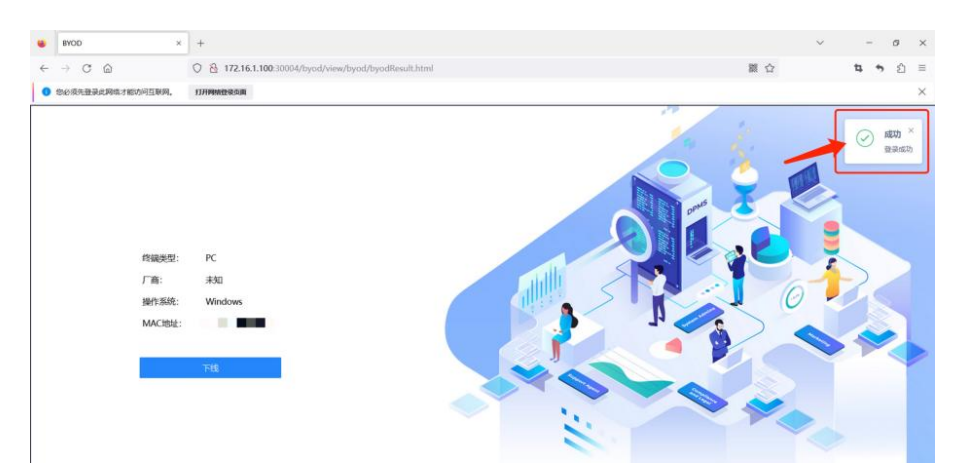

# **3**、设备下线:

点击链接: <http://172.16.1.100:30004/byod> , 会打开如下页面, 单击"下线"按钮,设备会手动下线。下线后的设备如果需 要访问网络需要重新认证。各位老师可在浏览器中收藏该链 接,在需要手动下线设备时方便查找。

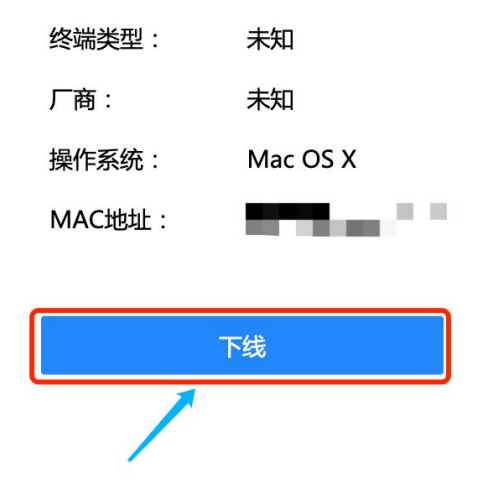

## **4**、注意事项:

每个账号可以绑定 5 台设备,可同时在线 3 台设备。目 前我校四校区的教学区、办公区网络为一体化网络,全部打 通,无线可实现自动漫游,可以直接访问各类校内资源。各 校区机房也已接入新建网络,机房上网也采用认证上网的方 式。

## **5**、校园网络报修服务:

在校园网络使用过程中如果遇到相关技术问题,可通过 我校企业微信—>通讯录—>员工服务—>校园网络使用服务, 进行咨询、报修。

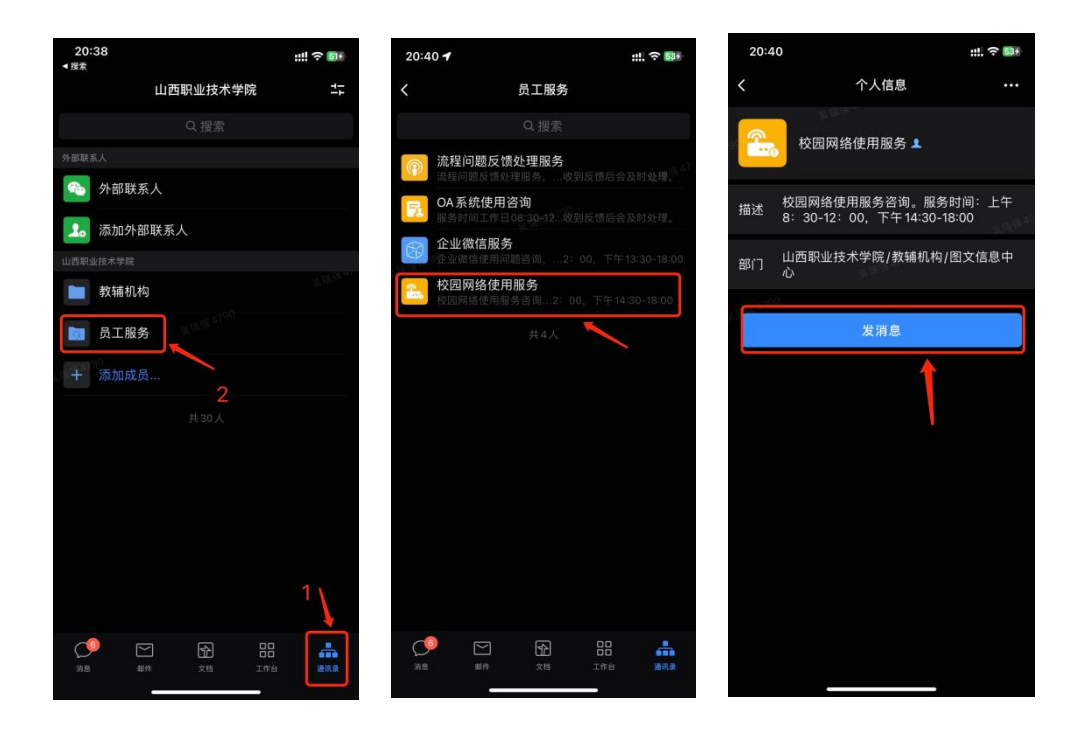

附件 医心包的 医心包的 医心包的 医心包的 医心包的

#### <span id="page-9-0"></span>学号查询及统一身份密码重置方法

#### 一、学生用户如何查询自己学号

打开"企业微信"--"通讯录"—搜索自己本人姓名,点开详情 资料卡,显示"学工号"内容的即为本人学号(注:学号长度为10 位数字)。

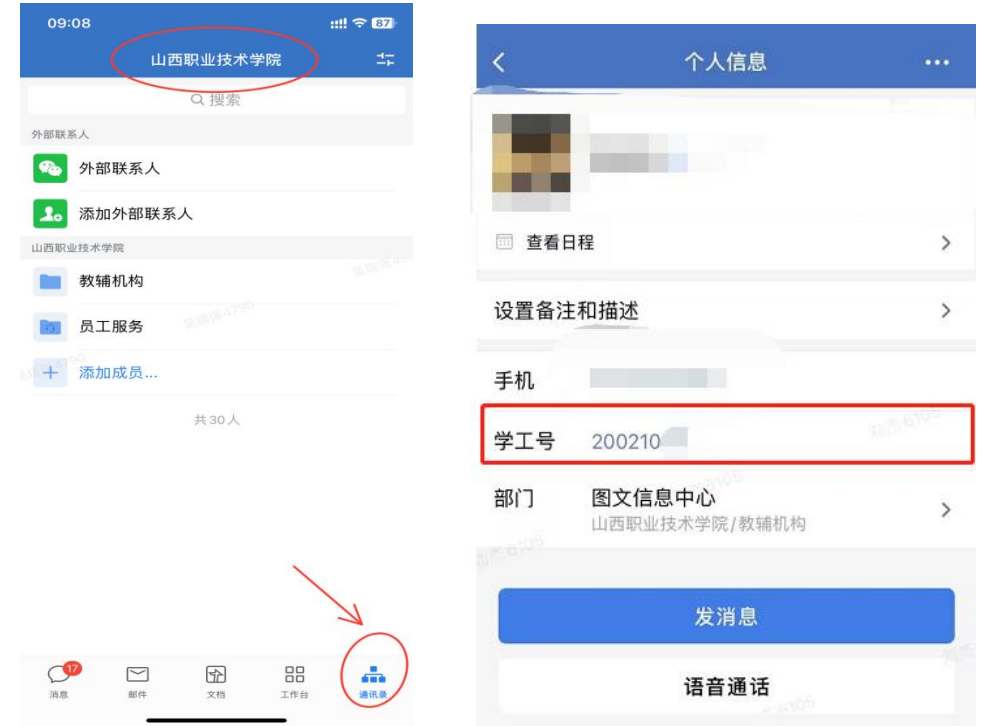

# 二、登录的用户名和密码

统一身份认证学生使用账号为: 学号, 初始密码: 姓名全拼+学 号;

举例:学生"张三"的学号为 0991220003,则他的初始密码 为: zhangsan0991220003, 密码区分大小写, 初始密码中的字母 全部为小写字母。

#### 三、密码修改

打开"企业微信"一>"工作台"一>"热门应用"一>"统一身 份认证密码重置",进行账号密码修改。

密码复杂性要求:长度为 8 至 16 位, 必须包含数字、字母和特 殊字符

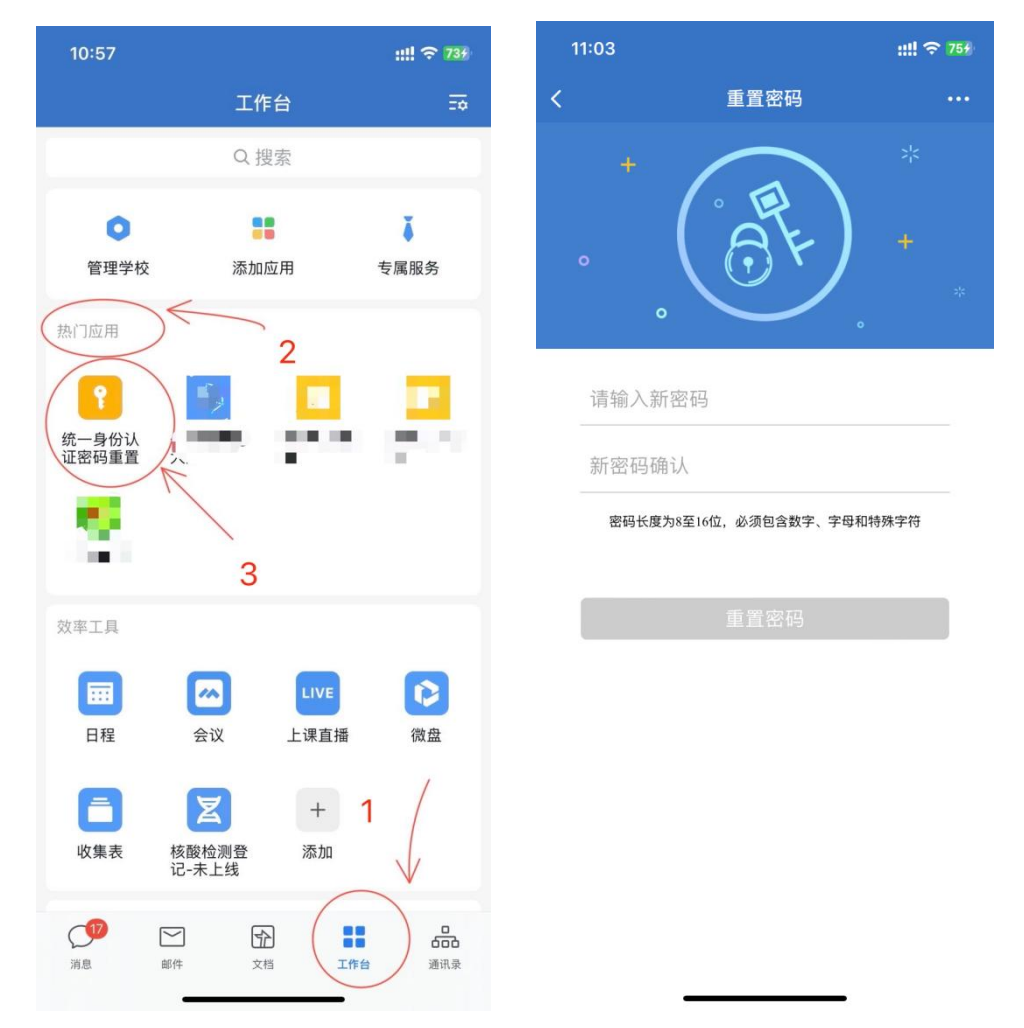

密码更改 3 分钟以后可同步到其他系统,如:有线、无线网络身 份认证, 建议修改密码 3 分钟后再进行网络认证登录。

修改密码如有问题,可通过我校企业微信—>通讯录—>员工服 务—>"重置密码问题咨询",进行咨询处理。

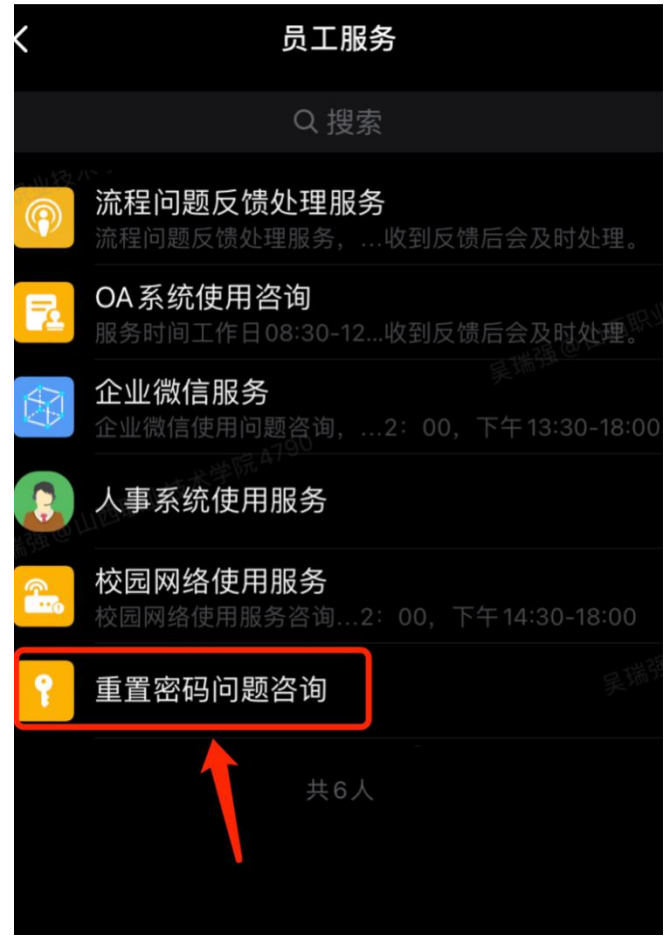